**mercredi 10 décembre 2003 volume 6, numéro 15 ISSN 1492-0670** 

# **Dans ce numéro**

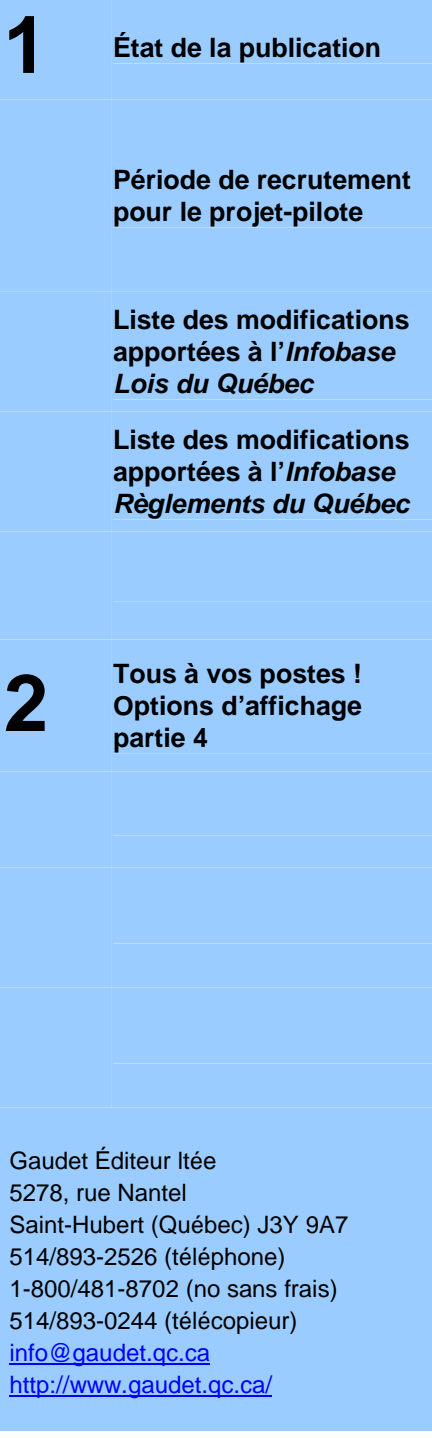

# **Les Infos de Base**

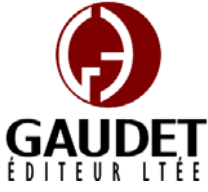

Ce bulletin est dédié à l'approfondissement de vos connaissances de la bibliothèque juridique *ACCÈS LÉGAL*md. Bonne lecture et surtout bon travail !

*Jules Édouard Gaudet, avocat directeur général* 

# **État de la publication**

### L'*Infobase Lois du Québec* et la *Statutes of Québec Infobase*

contiennent les modifications entrées en vigueur publiées à la *Gazette officielle du Québec*, Partie 2, fascicule n° 50 du 10 décembre 2003.

## L'*Infobase Règlements du Québec* et la *Regulations of Québec Infobase*

contiennent les modifications entrées en vigueur publiées à la *Gazette officielle du Québec*, Partie 2, fascicule n° 50 du 10 décembre 2003, et à la *Gazette officielle du Québec*, Partie 1, fascicule n° 49 du 6 décembre 2003.

### L'*Infobase Gazettes officielles du*

*Québec* contient le texte intégral de la *Gazette officielle du Québec*, Partie 2, du fascicule n° 40 du 30 septembre 1998 au fascicule n° 50 du 10 décembre 2003, et de la *Gazette officielle du Québec*, Partie 1, du fascicule n° 40 du 3 octobre 1998 au fascicule n° 49 du 6 décembre 2003.

L'*Infobase Lois annuelles du Québec* et la *Annual Statutes of Québec Infobase* contiennent le texte intégral des projets de lois sanctionnées de 1996 à 2003.

L'*Infobase Lois du Canada*, la *Statutes of Canada Infobase*, l'*Infobase Règlements du Canada*, la *Regulations of Canada Infobase*, l'*Infobase Lois annuelles du Canada*, la *Annual Statutes of Canada Infobase*, sont à jour au 30 avril 2003.

# **Période de recrutement pour le projet-pilote**

Nous étudions actuellement un nouveau mode de mise à jour par l'Internet de notre collection utilisée en mode client/serveur (sur cédérom).

Ce mode de mise à jour permettra de livrer sur chacun des PC/serveur de nos clients des mises à jour quotidiennes sans aucune manipulation de cédéroms. Vous pourrez donc bénéficier d'une mise à jour plus fréquente, ce qui n'aurait pas été réalisable avec le mode de livraison « cédérom par la poste », ainsi que d'une garantie que la mise à jour est installée aussitôt qu'elle devient disponible et non pas quand les gens de la technologie ont le temps de la faire.

Ceux qui sont intéressés peuvent nous contacter par téléphone au 514/893- 2526 ou par courriel à l'adresse projetpilote@gaudet.qc.ca pour participer au projet-pilote.

Le projet-pilote se déroulera au début de l'année 2004.

### **Liste des modifications apportées à l'***Infobase Lois du Québec*

*Aucune entrée en vigueur cette semaine.*

Note : Il s'agit d'une liste partielle des lois intégrées. De plus, ces lois ont pu entrer en vigueur en totalité ou en partie.

#### **Liste des modifications apportées à l'***Infobase Règlements du Québec*

*Règlement concernant la Liste des médicaments couverts par le régime général d'assurance médicaments*, [R.R.Q., c. **A-29.01**, A.M., 014-1999 du 15-09-99, (1999) 131 *G.O.* 2, 4509], annexe 1;

*Règlement sur une contribution spéciale des producteurs de chèvres de boucherie aux frais de mise en marché*, [R.R.Q., c. **M-35.1**, r. 0.24.00000001.01], a. 1;

*Règlement sur le regroupement en catégories des producteurs de chèvres*, [R.R.Q., c. M-35.1, r. 0.24.000002], a.  $2:$ 

*Règlement des producteurs d'oeufs d'incubation sur le contingentement*, [R.R.Q., c. M-35.1, r. 3.1.1], aa. 15.1, 15.3, 15.5, 25, 27, 29, intitulé du chapitre XII.1, 95.1, 95.9, 95.10, ann. 1;

*Règlement imposant une contribution spéciale pour payer les frais d'application des chapitres XII.1 et XII.2*  sélectionnée. *du Règlement des producteurs d'oeufs d'incubation sur le contingentement*, [R.R.Q., c. M-35.1, r. 3.1.3], titre, aa. 1,  $2:$ 

*Décret concernant le nombre maximal de permis de propriétaire de taxi par agglomération de taxi et certaines conditions d'exploitation*, [R.R.Q., c. **S-6.01**, r. 1.1], annexe.

Note : Il s'agit d'une liste partielle des règlements intégrés. De plus, ces règlements ont pu entrer en vigueur en totalité ou en partie.

# **Tous à vos postes !**

Cette chronique vous informe sur les outils disponibles avec le logiciel Folio VIEWS.

#### **Options d'affichage partie 4**

Utilisez le menu **Affichage** pour changer l'affichage des informations et des outils sur l'écran.

Chaque panneau possède sa propre configuration du menu **Affichage** et les options diffèrent d'un panneau à l'autre.

Nous vous présentons les options d'affichage pour chacun des panneaux.

#### **Panneau Liste des résultats**

#### *Colonnes d'en-têtes*

Utilisez les colonnes d'en-têtes dans la liste des résultats pour afficher les noms des colonnes affichées dans la liste des résultats. (Utilisez Propriétés de la liste des résultats pour choisir quels titres ou champs afficher).

*—* Pour afficher l'en-tête pour la liste des résultats :

Étape 1 Assurez-vous que le panneau actif est bien la Liste des résultats.

•Cliquez avec la souris dans le panneau Liste des résultats.

Étape 2 Choisissez Colonnes d'en-têtes dans le menu Affichage.

•Si Colonnes d'en-têtes est coché, cela indique que cette option est

•L'en-tête de colonne devrait s'afficher au-dessus de la liste des résultats.

— Tri de la liste des résultats

Les informations affichées dans la liste des résultats peuvent être triées en cliquant sur une colonne dans l'en-tête des colonnes. Par défaut, les informations sont triées par ordre d'importance (pour des Requêtes) ou selon leur ordre dans l'*Infobase* (pour les Requêtes avancées sans ordre d'importance). En cliquant sur une colonne dans l'en-tête, vous pouvez changer à la fois l'ordre du tri et son mécanisme.

Les colonnes peuvent être triées en ordre croissant ou décroissant. Cliquez sur une colonne pour faire alterner l'ordre du tri.

Cliquez aussi sur une colonne pour changer le mécanisme du tri. Cliquez sur n'importe quelle colonne sauf Ordre pour obtenir un tri alphanumérique de la liste des résultats sur la base du contenu de cette colonne. Ordre produit une liste qui va du plus pertinent au moins pertinent (ou du moins pertinent au plus pertinent).

Il faut que l'en-tête des colonnes soit affiché pour pouvoir trier la liste des résultats. Vous pouvez changer les colonnes affichées dans l'en-tête des colonnes à l'aide de la boîte de dialogue Propriétés de liste des résultats du menu Affichage.

#### *Enregistrer la disposition des colonnes*

Choisissez Enregistrer la disposition des colonnes pour stocker les informations

relatives aux colonnes (celles affichées et l'espace occupé par chacune à l'écran) de l'en-tête de résultats dans l'*Infobase*. Chaque *Infobase* peut avoir une disposition de colonnes différente. En l'absence de disposition enregistrée dans l'*Infobase*, la disposition par défaut s'applique automatiquement.

Cette option est proposée dans le menu contextuel de la liste des résultats (pour l'afficher, cliquez dans la liste avec le bouton droit de la souris). Elle peut aussi être ajoutée au menu Affichage par l'intermédiaire de la boîte de dialogue Personnaliser.

Remarquez que l'Infobase doit toujours être enregistrée pour rendre les changements permanents. Pour l'enregistrer, choisissez Enregistrer dans le menu Fichier.

#### *Contexte des résultats*

Choisissez Contexte des résultats pour afficher un nombre particulier de mots avant et après chaque résultat de requête. Cette option peut être utile au parcours rapide des résultats d'une recherche.

L'option est proposée dans le menu Affichage de la Liste des résultats. La boîte de dialogue Personnaliser permet aussi de l'ajouter au menu Affichage du panneau Sommaire.

Pour afficher le contexte (nombre de mots spécifié) de chaque résultat affiché dans la liste des résultats :

Étape 1 Effectuez une requête dans l'*Infobase*.

Étape 2 Choisissez Contexte des résultats dans le menu Affichage.

•Cette option est généralement proposée lorsque le panneau Liste des résultats est actif. Elle peut aussi l'être depuis le panneau Sommaire.

•Le nombre de mots contextuels à afficher se définit dans la boîte de dialogue Options.

*Cette chronique vous appartient. Contactez-nous à l'adresse infodebase@gaudet.qc.ca pour toute suggestion relative aux sujets abordés.*